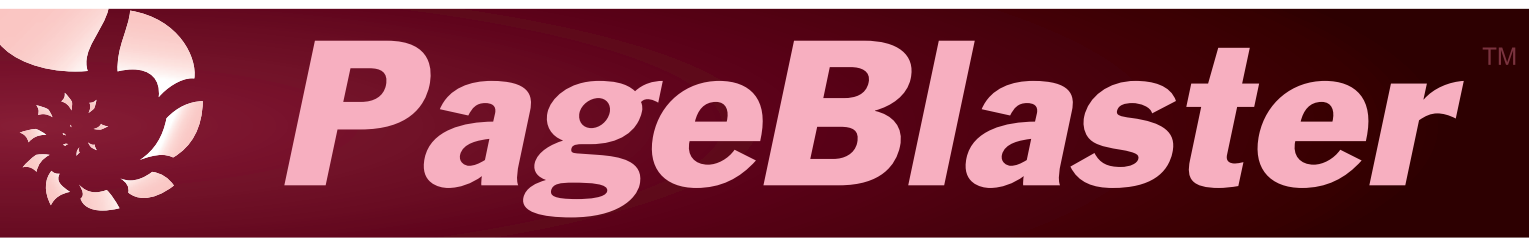

# *Quick-Start Guide*

Congratulations on purchasing an APH PageBlaster™ braille and tactile graphics embosser! This quick-start guide introduces you to basic information regarding the setup of your new embosser. For information on usage, refer to the user guide included on the PageBlaster USB flash drive or go to the PageBlaster webpage: aph.org/product/pageblaster.

## **In the Box**

- PageBlaster embosser
- North American power adapter cord (Type B)
- 2 International power adapter cords (Types F and G)
- Power supply
- USB-A to USB-B printer cable
- PageBlaster USB flash drive (includes driver, user guide, and software)
- Print and Braille quick-start guides
- Hardcopy tactile graphic/braille samples

**Note:** Ethernet cable is not included.

**Important:** Be sure to save the packing materials and box. If any damage occurred during shipping, the packaging is required to settle the insurance claim. The packaging materials are also required to ship the embosser for service.

### Figure 1

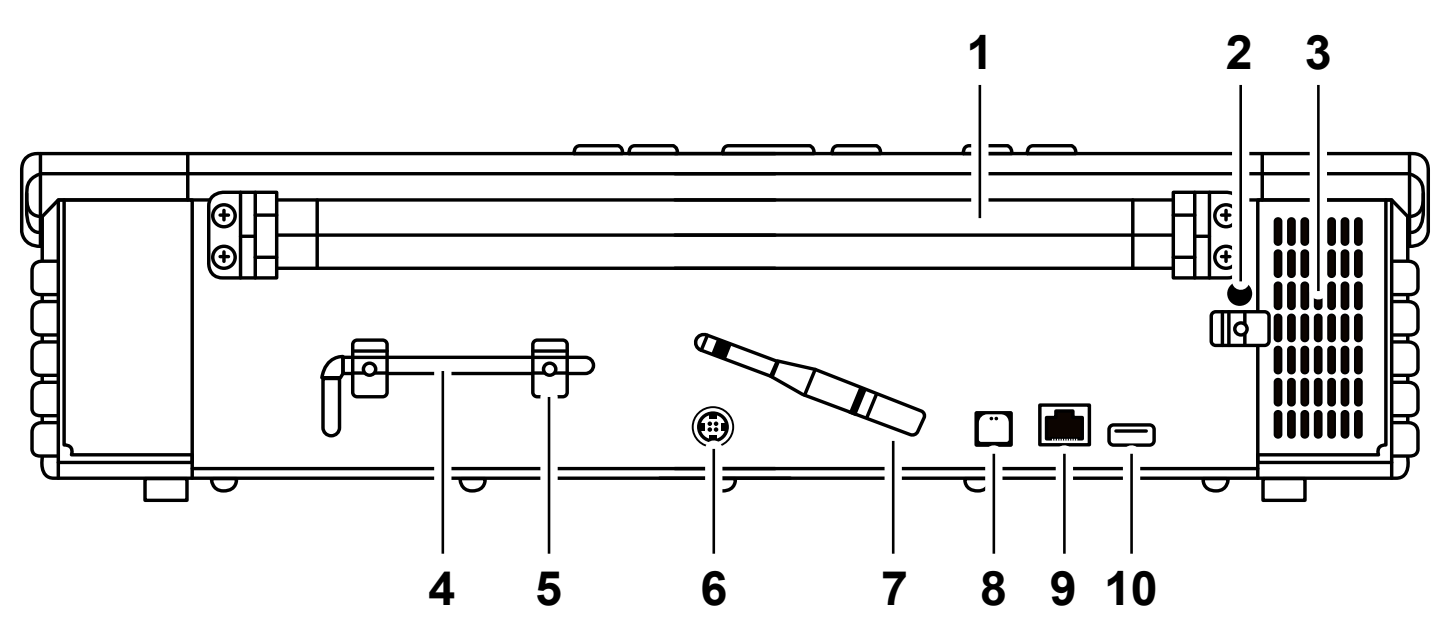

- 1.Paper rollers
- 2.Hole for Transport Lock
- 3.Ventilation intake
- 4.Transport Lock
- 5.Transport Lock holder
- 6.Power input 48V DC
- 7.Wi-Fi and Bluetooth antenna
- 8.USB 2.0 Type B port
- 9.Ethernet Network port (100 MB)
- 10.USB 3.0 Type A port

## **Setup Instructions**

- 1.Remove the embosser from the package and inspect for damage.
- 2.Place the embosser in a location near a connected Ethernet cable (not included), if possible.
- 3.Position the embosser with the back facing you, as shown in figure 1.
- 4.Before you plug in the embosser, unscrew the Transport Lock from the back of the embosser. It is a small bolt located on the right-hand side next to the ventilation intake. (2 in Figure 1).
- 5.Once removed, store the Transport Lock in the two clips (5 in Figure 1) to the left of the power input.

**Important:** The Transport Lock must be reinstalled for shipping, should you ever need to return the embosser.

- 6.Connect the power cable to the power input (6 in Figure 1) and plug it into a grounded outlet. The power input is circular and found to the left of the Wi-Fi and Bluetooth antenna.
- 7.Select the type of network connection to use. **For an Ethernet connection:** Plug a connected Ethernet cable (not included) into the Ethernet port on the embosser (9 in Figure 1). The Ethernet port is located between the USB-A and USB-B ports.

**For a USB connection:** Plug the USB-A side of the printer cable into your computer and the USB-B side of the printer cable into the back of the embosser. The port can be found directly to the right of the Wi-Fi and Bluetooth antenna (8 in Figure 1).

**For a Wi-Fi connection:** Refer to the PageBlaster User Guide.

8.Press the On button located in the top left corner of the Control Panel. The control panel is located above the lid and consists of a wide rectangular strip containing buttons with braille identification above them, an embosser status area with LED black lighting, and a speaker.

**Note:** The Wizard to remove the Transport Lock may play on startup of the embosser. Follow the instructions if applicable, then press OK and the embosser restarts.

9.Follow the PageBlaster User Guide instructions to install drivers and begin software setup.

#### **PageBlaster**

Catalog No. 1-08075-00

Copyright © 2020

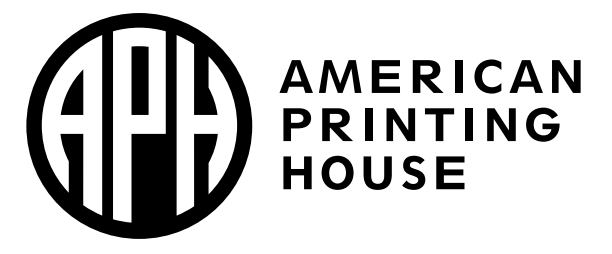

1839 Frankfort Avenue, Louisville, KY 40206 502-895-2405 info@aph.org www.aph.org

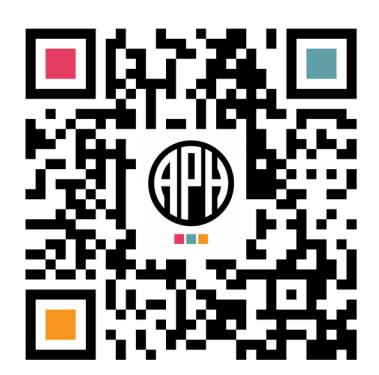